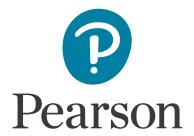

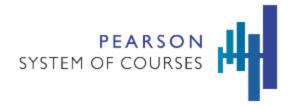

# **Pearson System of Courses**

# **Deployment Validation Guide**

Last updated: May 2018

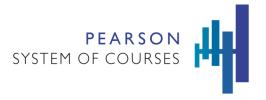

# **Table of Contents**

| Terminology                                                                                                    | 2                          |
|----------------------------------------------------------------------------------------------------|----------------------------|
| Overview  Device Validation  User Validation  Validation Summary                                                                                                    | 3<br>3<br>4<br>4           |
| Assumptions (Prior to Validation)                                                                                                    | 5                          |
| Validation Checklists                                                                                                    | 7                          |
| <ul><li>iOS Platform</li><li>iOS Devices Using MDM and OTA</li><li>iOS Devices Using Sideload</li><li>iOS Devices Using Manual Deployment</li></ul>                                              | <b>8</b><br>8<br>11<br>14  |
| Windows Platform  Windows Devices Using Software Imaging or Sideloading  Windows Devices Using MDM Including Content  Windows Devices Using MDM and OTA  Windows Devices Using Manual Deployment | 17<br>17<br>20<br>23<br>27 |
| Chromebook Platform Chromebook Devices Using MDM and OTA Chromebook Devices Using Manual Deployment                                                                                              | <b>31</b><br>31<br>35      |
| Annendix A - Assessment Manager Screens Verification                                                                                                    | 30                         |

# **Terminology**

**Mobile Device Management (MDM)** is the administration of mobile devices, such as smartphones, tablet computers, laptops and desktop computers. MDM is usually implemented with the use of a third party product that has management features for particular vendors of mobile devices.

**Over The Air (OTA)** is the use of wireless networking technology used to communicate with, download applications to, and/or download content to a device without being connected physically to the network in order to achieve the desired network or Internet connection.

**System Center Configuration Manager (SCCM)** is a systems management software product developed by Microsoft for managing large groups of computers running Windows®, macOS® (OS X), Linux® or UNIX®, as well as Windows Phone™, Symbian™, Apple® and Android™ mobile operating systems. This software product provides remote control, patch management, software distribution, operating system deployment, network access protection and hardware and software inventory.

**Universal Serial Bus (USB)** is an industry standard that defines the cables, connectors and communications protocols used in a bus for connection, communication, and power supply between computers and electronic devices. USB was designed to standardize the connection of computer peripherals (including keyboards, pointing devices, digital cameras, printers, portable media players, disk drives and network adapters) to personal computers, both to communicate and to supply electric power.

**Sectioned User** - Teachers and Students who are enrolled in a class (grade, course and section). Sectioned user logins will have access to content, notebooks, assessments and have the ability to share notebooks. Upon log in, sectioned users will show their Dashboard with the blue background and will display a section square for each class configured to use Pearson System of Courses. These blocks are the sectioned classes, for example Grade-6 Math and/or Grade-10 ELA. Sectioned teachers will have access to all content available for the district while sectioned students will have content access limited to their sectioned classes and the grade above and the grade below.

**Unsectioned User -** Any user login who is not enrolled in a class (grade, course and section). Unsectioned user logins are typically admin or test user accounts set up and provided by Pearson to the district administrative users (curriculum and technical). This type of account will have access to all content available for the district and their own notebooks. They will not have access to assessments or the ability to share notebooks. Upon log in, unsectioned users will show the Unit Library (not the Dashboard) where they can access the content for any grade levels available to the district. Typically any teacher or student logins should display as a sectioned user, if they are displaying as an unsectioned user, there is likely a data condition or course configuration that needs to be reviewed and resolved.

# Overview

Validation is important to ensure devices are properly deployed and configured so that students and teachers are able to access the Pearson System of Courses app, successfully log in, and arrive at the correct landing page. The two types of validation in this document should both be conducted: 1) Device Validation and 2) User Validation.

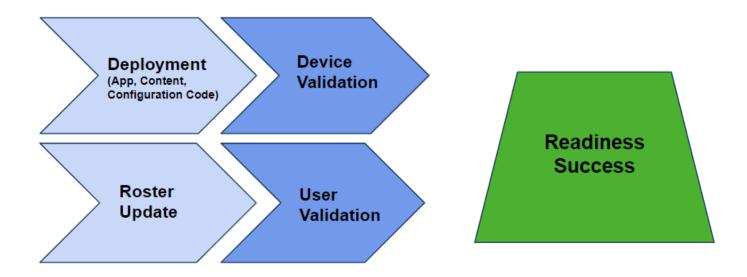

# **Device Validation**

Devices should be validated after the initial app installation, configuration code, and content have been deployed. Depending on the district deployment method, these items may not all be deployed at the same time. Select one appropriate device validation checklist from the main Device Validation section later in this document based on the deployment method used. This validation should occur on at least a small number of devices, which will be representative of the total device deployment effort. This validation process can vary based on the district and the deployment method.

Typical deployment scenarios (other variations are possible):

- iOS devices are initially deployed with app and configuration code, followed by content at some point later.
- Windows devices are deployed in full with the app, configuration code and content using an imaging solution.
- Chromebook™ notebook computers are initially deployed with the app, followed by configuration code and content at some point later.

**Note**: All platforms could be deployed/redeployed manually if needed for troubleshooting or other one-off device needs. All validation processes are listed in detail based on the operating system (OS) platform and deployment method.

### **User Validation**

Users should be validated after device validation and data changes have been completed in the student information system (SIS) and the Pearson System of Courses back-end systems. (These data changes are related to the initial roster data load or the updated roster data as districts move from one school year to another, often referred to as New Year Rollover). User Validation ensures that when students and teachers log in, they receive the Dashboard landing page for their role and that they are a part of their sectioned class for ELA and/or Math. This is important for using features such as Notebook Sharing, Assessments, and Reporting.

A user validation checklist should be performed after

- 1. The New Year Rollover has been completed in the SIS.
- 2. The New Year Rollover has been completed in the Pearson System of Courses systems.
- 3. The new data has been loaded.
- 4. All data validation errors are resolved.

# Validation Summary

It is recommended that a district perform the **device validation** using one of the checklists from the <u>Validation Checklists</u> below to ensure successful and expected results in the device deployment phase. It is at the discretion of the district to

- Deploy and validate a small sample of devices prior to deploying all devices.
- Deploy all devices then validate a sample of those devices.
- Use both strategies for pre and post deployment with validation for a large number of devices.

**Note:** If all devices are deployed and a misstep is discovered during the validation, the resolution of any issue may involve:

- A redeployment of some or all devices again.
- Resolving the issue manually on any affected devices.
- Resolving the issue in an automated fashion on any affected devices.

In addition, perform the **user validation** using one of the checklists from the <u>Validation Checklists</u> below, prior to student and teacher device usage during training events or back to school activities, to ensure successful and expected results.

These validation checks should be completed on a sample of devices to ensure readiness of the Pearson System of Courses app. Pearson recommends checking at least 5% of Pearson System of Courses devices across each grade level.

# **Assumptions** (Prior to Validation)

These assumptions apply to Pearson System of Courses deployment processes, which are the basis of the validation processes detailed in this document. District processes may or may not align with these assumptions.

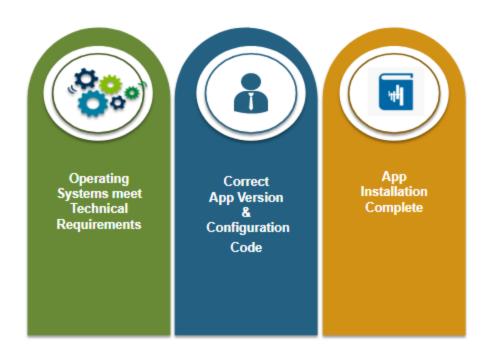

- The person(s) conducting the validation knows which method was used for deployment and is able to select the appropriate Device and User validation checklists below.
- The operating systems of Pearson System of Courses devices meet the <u>Technical Requirements</u>.
- The correct Pearson System of Courses app version is known and used. Note: The app version is updated at the beginning of the school year and at various times through the school year.
   Typically the app version to be used is the latest version. Check with your Pearson team to verify the version that should be used during deployment and prior to validation.
- The correct Pearson System of Courses **configuration code** is known and used. **Note:** The configuration code is a unique value for each district and is provided new at the start of the implementation and updated to a new value at the beginning of each school year.
- The Pearson System of Courses **app installation has been completed** either automatically or manually.
- For the "Device Validation" section it is assumed that the initial student or teacher log in to the
  device and Pearson System of Courses has not yet occurred. For the validation steps to flow as
  described, the device needs to be in a newly deployed state which may vary based on platform
  and deployment method.
- For the "User Validation" section it is assumed that the initial Pearson System of Courses deployment has been completed and the device startup has been completed to the point that the Pearson System of Courses app is open and ready to use. (Depending on the method, some or all of the three components: Pearson System of Courses app, content, and configuration code are now on the devices.)

- Processes using Windows Imaging or Sideloading for the Pearson System of Courses app may also include deployment of the Pearson System of Courses content.
- Processes using Windows MDM, iOS MDM, Chromebook MDM or Manual deployment of Pearson System of Courses app will not include deployment of the Pearson System of Courses content, which will be downloaded later. Note: The Windows MDM process could also be used to deploy content, if preferred.
- Processes using Windows Imaging, Windows MDM, iOS MDM or Sideloading for the Pearson System of Courses app will also include deployment of the Pearson System of Courses configuration code.
- Processes using manual deployment of the Pearson System of Courses app will not include deployment of the Pearson System of Courses configuration code, and the value will need to be entered manually.
- Note: When using the Google Chromebook platform, the Pearson System of Courses app, content and configuration code will need to be installed for each user on the device as none of these components are shared. Each Google account (device user) requires a distinct Pearson System of Courses account. Once a Google account and Pearson System of Courses account are used to log in to Pearson System of Courses, the Pearson System of Courses app makes sure they are always used together on that device (deleting the app resets this enforced pairing). This behavior needs to be considered when completing the validation for the Google Chromebook platform.

# Validation Checklists

In the following pages, checklists are provided to ensure the Pearson System of Courses app configuration items are properly deployed based on the platform and deployment method used.

To get started with Device Validation and User Validation, select the specific checklists below based on the district platform and deployment method, and complete the checks in the selected list. For each operating system platform and deployment listed below, the device validation checklist is listed followed by the matching user validation checklist.

# iOS Platform

# **iOS Devices Using MDM and OTA**

The PSC app and configuration code was deployed using the district MDM. The content is loaded Over The Air (OTA) to the device after login.

- The content could be loaded before or after the user receives the devices.
- The content could be loaded in full using Add Grades or loaded as needed (on-demand) by opening each Unit in the app.

### **Device Validation**

Should be done:

- After the initial **app** installation and **configuration code** have been deployed via MDM.
- (**Content** is deployed OTA after user login.)

Checks should include at least a sufficient number of devices which are representative of the total device deployment effort.

# $\mathbf{V}$

### App Icon

➤ **Verify** launch icons appear on the iPad home screen or desktop for the 2-12 and/or K-1 apps.

### $\mathbf{V}$

### **Configuration Code**

- ➤ iOS Settings > Pearson System of Courses app (left)
- ➤ **Verify** the "Code" value is correct (default value is demoXXXX and is not the value provided to the district). The current setting should be already updated to district-specific value after the MDM app and configuration code deployment.

### V

### **App Version & Size**

- ➤ iOS Setting > General
- > **Review** the iPad Storage (on the right) for Pearson System of Courses to verify the app version is the expected (current) version and not an older version (or a version from a previous school year).
- ➤ **Verify** the app size (100-200MB) on the same screen.

# $\checkmark$

### **Content Available**

- ➤ Log in to the Pearson System of Courses app with an unsectioned user to download content for one or more grade levels. If this is the first log in, select any grade level and subject to complete an initial content download which completes the process.
- > Select **Add Grades** from the Unit Library to **Verify** <u>all of the district-expected</u> grades and expected subjects in each grade are enabled.

# $\mathbf{Z}$

### **Content Download**

- > Select at least one unit to **verify** all lessons download successfully. Select additional units (or other grades and units) at random to verify that downloads are successful.
- > Simulate the same process the district plans to use to download content in advance for users (or the process they will provide to users to download content on-demand).

View a random sample of grades, units and lessons to verify content is is ready to use and that content is not attempting to download when opening any unit for ELA and/or Math.

### $\mathbf{V}$

### **Assessment Verification**

- ➤ Log in with a sectioned teacher and select the Assessments link from the Dashboard.
- > Select Unit-1 or higher from the drop-down menu.
- ➤ **Verify** Fixed Assessments (Quizzes and Tests) and Ongoing Assessments (Exercises) are present and appear normally. A sample of these screens is included in <u>Appendix A</u>.
- > Select one of the assessments under Fixed Assessments to **verify** it opens. **Note:**Some units may not have any Fixed Assessments, in that case select another Unit.
  Assessments may show no students available which is normal prior to the start of school.

### $\checkmark$

### **Content size in iOS Settings**

Perform these steps when all content downloads are completed. Status of content downloads can be monitored in the app under Content Manager. Sizes for content deployment (maximum during deployment) are listed in the <u>Pearson System of Courses Technical</u> Requirements for verification.

- ➤ iOS Settings > General > iPad Storage > Pearson System of Courses app.
- > **Verify** the content size is as expected for the grades and subjects that have been loaded under Documents and Data.
- > **Verify** actual content size present is half (or slightly more than half) of the documented size once the content is downloaded and no longer in progress.

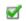

### **Available Storage Space in iOS Settings**

Perform this check after full content deployment has been completed for a single user. Perform this check after additional new shared users are assigned the device (to verify free storage space).

- ➤ iOS Settings > General > About > Capacity and Available sizes.
- > **Verify** device has an acceptable amount of free storage space once the deployment is complete.

# **User Validation**

Should be done:

- After Device Validation (If Device Validation has not been completed recently, it is recommended for a district to do Device Validation again before doing User Validation.)
- After the initial roster data loading process has been completed (or after the New Year Rollover process with the roster data update for the new school year has been completed) in the student information system (SIS).
- After the New Year Rollover process has been completed in the Pearson System of Courses back-end systems.

Checks should include a sample of actual user logins to verify the correct user landing page, which is typically the user Dashboard showing their classes (courses and sections).

### Device Validation

- > Complete the appropriate 'Device Validation' checklist (see above) for the district platform and deployment method. If these checks have been completed recently, skip this item and move to the next item below.
- ➤ If some time has passed since those checks have been completed, it is recommended to complete those checks again.

### **W** User Verification

- > Log in with a sectioned user and **verify** the user's landing page (Dashboard).
  - For students, this will be a block for each ELA and/or Math section.
  - For teachers, there will be a block for each grade, subject and section combination.

### **☑** User Content Verification

- ➤ Log in with a sectioned teacher or student and **check** a sample of all grades and units from the Dashboard using the Start/Continue Lesson selection.
- ➤ If content download was completed during the device deployment phase, **verify** all content is present and that no lessons are downloading when opening the units. If content was intentionally not completed during the device deployment phase, **verify** the selected lessons download successfully and all content is present.

### Assessment Verification

- > Log in with a sectioned teacher and select the Assessments link from the Dashboard.
- > Select Unit-1 or higher from the drop-down menu.
- ➤ **Verify** Fixed Assessments (Quizzes and Tests) and Ongoing Assessments (Exercises) are present and appear normally. A sample of these screens is included in <u>Appendix A</u>.
- > Select one of the assessments under Fixed Assessments to **verify** it opens. **Note:**Some units may not have any Fixed Assessments, in that case select another Unit.
  Assessments may show no students available which is normal prior to the start of school.

# **ELA Supplemental Site Verification**

- ➤ Log in with a sectioned ELA teacher or student, open any ELA Unit and Lesson, and tap the "More to Explore" icon (books).
- > **Verify** the More to Explore content will open and display without asking the user to log in.

# Math Supplemental Site Verification

V

- ➤ Log in with a sectioned Math teacher or student, open any Math Unit and Lesson, and tap the "Concept Corner" icon (calculator).
- > **Verify** the Concept Corner content will open and display without requiring the user to log in.

# **Teacher Support Supplemental Site Verification**

- > Log in with a sectioned teacher.
- > **Verify** the Teacher Support menu option and/or Dashboard icon is present.
- > Tap on one of the Teacher Support options and **verify** the content is opened in a web browser and is operable without requiring the user to log in.

# iOS Devices Using Sideload

The PSC app, configuration code and content was deployed using a software tool to load these items directly to the device using a USB connection.

• The content is already loaded and ready to use, additional content could be loaded using Over The Air (OTA) if not already present.

### **Device Validation**

Should be done:

• After the initial **app** installation, **configuration code** and **content** have been deployed using a USB sideload process.

Checks should include at least a sufficient number of devices which are representative of the total device deployment effort.

### V App Icon > Verify launch icons appear on the iPad home screen or desktop for the 2-12 and/or K-1 apps. **Configuration Code** V ➤ iOS Settings > Pearson System of Courses app (left) > Verify the "Code" value is correct (default value is demoXXXX and is not the value provided to the district). The current setting should be already updated to district-specific value after the MDM app and configuration code deployment. **App Version & Size** V ➤ iOS Setting > General > **Review** the iPad Storage (on the right) for Pearson System of Courses to verify the app version is the expected (current) version and not an older version (or a version from a previous school year). > **Verify** the app size (100-200MB) on the same screen. **Content Verification** V > Log in with an unsectioned user and check a sample of all sideloaded grades and units that are expected to be used on the device by all users. ➤ Use the app menu to navigate to the Unit Library for ELA and/or Math. > Tap to select a sample of grades and units to **verify** content is present, and that content is not attempting to download when opening any unit for ELA and/or Math. > Select **Add Grades** from the Unit Library and **verify** <u>all of the district-expected</u> grades and expected subjects in each grade are enabled. **Assessment Verification** V

> Log in with a sectioned teacher and select the Assessments link from the Dashboard.

> **Verify** Fixed Assessments (Quizzes and Tests) and Ongoing Assessments (Exercises)

Select one of the assessments under Fixed Assessments to verify it opens. Note: Some units may not have any Fixed Assessments, in that case select another Unit. Assessments may show no students available which is normal prior to the start of

are present and appear normally. A sample of these screens is included in Appendix A.

# Copyright © 2018 Pearson, Inc. or its affiliates. All rights reserved.

school.

> Select Unit-1 or higher from the drop-down menu.

### $\mathbf{Z}$

### **Content size in iOS Settings**

Perform these steps when all content loading is completed. Status of content downloads can be monitored in the app under Content Manager.

- ➤ iOS Settings > General > iPad Storage > Pearson System of Courses app.
- > **Verify** the content size is as expected for the grades and subjects that have been loaded under Documents and Data.
- ➤ **Verify** actual content size present is half (or slightly more than half) of the documented size <u>once the content loading is no longer in progress.</u>

Sizes for content deployment (maximum during deployment) are listed in the <u>Pearson System of Courses Technical Requirements</u> for verification.

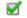

### **Available Storage Space in iOS Settings**

Perform this check after full content deployment has been completed for a single user. Perform this check after additional new shared users are assigned the device (to verify free storage space).

- ➤ iOS Settings > General > About > Capacity and Available sizes.
- > **Verify** device has an acceptable amount of free storage space once the deployment is complete.

# **User Validation**

Should be done:

- After Device Validation (If Device Validation has not been completed recently, it is recommended for a district to do Device Validation again before doing User Validation.)
- After the initial roster data loading process has been completed (or after the New Year Rollover process with the roster data update for the new school year has been completed) in the student information system (SIS).
- After the New Year Rollover process has been completed in the Pearson System of Courses back-end systems.

Checks here should include a sample of actual user logins to verify the correct user landing page, which is typically the user Dashboard showing their classes (courses and sections).

### V

### **Device Validation**

- ➤ Complete the appropriate 'Device Validation' checklist (see above) for the district platform and deployment method. If these checks have been completed recently, skip this item and move to the next item below.
- ➤ If some time has passed since those checks have been completed, it is recommended to complete those checks again.

### $\mathbf{V}$

### **User Verification**

- > Log in with a sectioned user and **verify** the user's landing page (Dashboard)
  - o For students, this will be a block for each ELA and/or Math section.
  - For teachers, there will be a block for each grade, subject and section combination.

# $\checkmark$

### **User Content Verification**

➤ Log in with a sectioned teacher or student and check a sample of all grades and units from the Dashboard.

> **Verify** all content is present and that no lessons are downloading when opening the unit. **Assessment Verification** V > Log in with a sectioned teacher and select the Assessments link from the Dashboard. > Select Unit-1 or higher from the drop-down menu. > Verify Fixed Assessments (Quizzes and Tests) and Ongoing Assessments (Exercises) are present and appear normally. A sample of these screens is included in Appendix A. > Select one of the assessments under Fixed Assessments to **verify** it opens. **Note:** Some units may not have any Fixed Assessments, in that case select another Unit. Assessments may show no students available which is normal prior to the start of school. V **ELA Supplemental Site Verification** > Log in with a sectioned ELA teacher or student, open any ELA Unit and Lesson, and tap the "More to Explore" icon (books). > Verify the More to Explore content will open and display without requiring the user to log in. Math Supplemental Site Verification V > Log in with a sectioned Math teacher or student, open any Math Unit and Lesson, and tap the "Concept Corner" icon (calculator). > **Verify** the Concept Corner content will open and display without requiring the user to log in. V Teacher Support Supplemental Site Verification ➤ Log in with a sectioned teacher. > **Verify** the Teacher Support menu option and/or Dashboard icon is present. > Tap on one of the Teacher Support options and **verify** the content is opened in a web browser and is operable without requiring the user to log in.

# iOS Devices Using Manual Deployment

The PSC app was installed manually from the Apple iTunes app store. The configuration code was set manually in the iOS settings <u>prior to app use</u>. The content is loaded Over The Air (OTA) to the device after app login.

- The content could be loaded before or after the user receives the devices.
- The content could be loaded in full using Add Grades or loaded as needed (on-demand) by opening each Unit in the app.

### **Device Validation**

Should be done:

- After the initial iPad **app** installation from the public app store.
- After the district **configuration code** has been set in iOS settings.
- (**Content** is deployed OTA after the user app login.)

Checks should include at least a sufficient number of devices which are representative of the total device deployment effort.

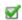

### App Icon

➤ **Verify** launch icons appear on the iPad home screen or desktop for the 2-12 and/or K-1 apps.

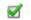

### **Configuration Code**

Value should be updated to district supplied value <u>before</u> the first time app launch.

- > iOS Settings > Pearson System of Courses app (left)
- > Set or **Verify** the "Code" value is correct (default value is demoXXXX and is not the value provided to the district).
- ➤ If setting the value, tap on another app on the left side and then tap the PSC app again to verify the configuration code persists.

### $\mathbf{V}$

### **App Version & Size**

- ➤ iOS Setting > General
- > **Review** the iPad Storage (on the right) for Pearson System of Courses to verify the app version is the expected (current) version and not an older version (or a version from a previous school year).
- > **Verify** the app size (100-200MB) on the same screen.

# $\mathbf{Z}$

### **Content Available**

- ➤ Log in to the Pearson System of Courses app with an unsectioned user to download content for one or more grade levels. If this is the first log in, select any grade level and subject to complete an initial content download which completes the process.
- > Select **Add Grades** from the Unit Library to **Verify** <u>all of the district-expected</u> grades and expected subjects in each grade are enabled.

# $\mathbf{V}$

### **Content Download**

- > Select at least one unit to **verify** all lessons download successfully. Select additional units (or other grades and units) at random to verify that downloads are successful.
- > Simulate the same process the district plans to use to download content in advance for users (or the process they will provide to users to download content on-demand).

View a random sample of grades, units and lessons to verify content is is ready to use and that content is not attempting to download when opening any unit for ELA and/or Math.

### $\mathbf{V}$

### **Assessment Verification**

- ➤ Log in with a sectioned teacher and select the Assessments link from the Dashboard.
- > Select Unit-1 or higher from the drop-down menu.
- ➤ **Verify** Fixed Assessments (Quizzes and Tests) and Ongoing Assessments (Exercises) are present and appear normally. A sample of these screens is included in <u>Appendix A</u>.
- > Select one of the assessments under Fixed Assessments to **verify** it opens. **Note:**Some units may not have any Fixed Assessments, in that case select another Unit.
  Assessments may show no students available which is normal prior to the start of school.

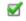

### **Content size in iOS Settings**

Perform these steps when all content downloads are completed. Status of content downloads can be monitored in the app under Content Manager. Sizes for content deployment (maximum during deployment) are listed in the <a href="Pearson System of Courses Technical Requirements">Pearson System of Courses Technical Requirements</a> for verification.

- ➤ iOS Settings > General > iPad Storage > Pearson System of Courses app.
- > **Verify** the content size is as expected for the grades and subjects that have been loaded under Documents and Data.
- ➤ **Verify** actual content size present is half (or slightly more than half) of the documented size <u>once the content is downloaded and no longer in progress.</u>

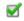

### **Available Storage Space in iOS Settings**

Perform this check after full content deployment has been completed for a single user. Perform this check after additional new shared users are assigned the device (to verify free storage space).

- ➤ iOS Settings > General > About > Capacity and Available sizes.
- > **Verify** device has an acceptable amount of free storage space once the deployment is complete.

# **User Validation**

Should be done:

- After Device Validation (If Device Validation has not been completed recently, it is recommended for a district to do Device Validation again before doing User Validation).
- After the initial roster data loading process has been completed (or after the New Year Rollover process with the roster data update for the new school year has been completed) in the student information system (SIS).
- After the New Year Rollover process has been completed in the Pearson System of Courses back-end systems.

Checks here should include a sample of actual user logins to verify the correct user landing page, which is typically the user Dashboard showing their classes (courses and sections).

# ✓ Device Validation ➤ Complete the appropriate 'Device Validation' checklist (see above) for the district platform and deployment method. If these checks have been completed recently, skip this item and move to the next item below. ➤ If some time has passed since those checks have been completed, it is recommended to complete those checks again.

# User Verification

V

V

V

V

V

- > Log in with a sectioned user and **verify** the user's landing page (Dashboard).
  - For students, this will be a block for each ELA and/or Math section.
  - For teachers, there will be a block for each grade, subject and section combination.

### User Content Verification

- ➤ Log in with a sectioned teacher or student and **check** a sample of all grades and units from the Dashboard using the Start/Continue Lesson selection.
- ➤ If content download was completed during the device deployment phase, **verify** all content is present and that no lessons are downloading when opening the units. If content was intentionally not completed during the device deployment phase, **verify** the selected lessons download successfully and all content is present.

### **Assessment Verification**

- > Log in with a sectioned teacher and select the Assessments link from the Dashboard.
- > Select Unit-1 or higher from the drop-down menu.
- ➤ **Verify** Fixed Assessments (Quizzes and Tests) and Ongoing Assessments (Exercises) are present and appear normally. A sample of these screens is included in <u>Appendix A</u>.
- > Select one of the assessments under Fixed Assessments to **verify** it opens. **Note:**Some units may not have any Fixed Assessments, in that case select another Unit.
  Assessments may show no students available which is normal prior to the start of school.

# **ELA Supplemental Site Verification**

- ➤ Log in with a sectioned ELA teacher or student, open any ELA Unit and Lesson, and tap the "More to Explore" icon (books).
- > **Verify** the More to Explore content will open and display without requiring the user to log in.

### **Math Supplemental Site Verification**

- ➤ Log in with a sectioned Math teacher or student, open any Math Unit and Lesson, and tap the "Concept Corner" icon (calculator).
- > **Verify** the Concept Corner content will open and display without requiring the user to log in.

# **Teacher Support Supplemental Site Verification**

- > Log in with a sectioned teacher.
- > **Verify** the Teacher Support menu option and/or Dashboard icon is present.
- > Tap on either Teacher Support selection option.
- > Tap on one of the Teacher Support options and **verify** the content is opened in a web browser and is operable without requiring the user to log in.

# Windows Platform

# **Windows Devices Using Software Imaging or Sideloading**

The PSC app, configuration code and content was deployed using an imaging process to load these items directly to the district devices. The image was created from a master device by sideloading the PSC components so they are ready for all future users of the device. This sideloading process could also be used to load all district devices individually and would require more effort than imaging.

 Content is already loaded and ready to use, additional content could be loaded using Over The Air (OTA) if not already present.

# **Device Validation**

Should be done:

- After the initial app installation and configuration code has been deployed in the image or sideloaded.
- Content repository has been deployed as part of the the image or sideloaded.

Checks should include at least a sufficient number of devices which are representative of the total device deployment effort.

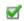

### App Icon

➤ **Verify** the new Pearson System of Courses app launch icon for the 2-12 app on the Windows Start menu, typically identified with a (New) notification.

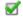

### **App and Content Sizes**

Sizes for content deployment (maximum during deployment) are listed in the <u>Pearson System of Courses Technical Requirements</u> for verification. Actual content size present should be about half (or slightly more than half) of the documented size <u>once the content is installed</u> and extracted and no longer in progress.

- ➤ Windows Settings > Apps > Apps & Features > Pearson System of Courses
- ➤ **Verify** the app is installed, date installed, and app (<100MB) and content sizes.
- ➤ Use the **Advanced** options to verify sizes for the app and content separately. (Content size depends on the grades and subjects loaded).

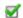

### Start up Process

**Note:** If the content has been sideloaded it will need to complete unpacking. Use of imaging assumes unpacking has already been completed in advance.

- Launch the Pearson System of Courses app.
- > Select **Load** from the initial startup configuration.
- > Select the Pearson System of Courses Shared Repository folder (typically C:\PSoC), allow the configuration code and/or content to be loaded.
- > Proceed to the Pearson System of Courses login screen.

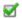

### **App Version**

- > From the Pearson System of Courses login screen open the app menu using the hamburger menu icon in the upper left.
- > Select Settings > About > **Verify** the app version is the expected (current) version and not an older version or a version from a previous school year.

### $\mathbf{V}$

### **Configuration Code**

- > From the Pearson System of Courses login screen open the app menu.
- > Select Settings > Options > **Verify** the Configuration Code is set to the district supplied value (default value is demoXXXX). The value should be updated to district specific value applied from the imaging or sideload process.

### $\checkmark$

### **Content Verification**

Note this step assumes the app has already been started and the preloaded lessons have already been selected (using Load) for this Windows user account per the above steps.

- ➤ Log in with an unsectioned user and check a sample of all sideloaded grades and units that are expected to be used on the device by all users.
- ➤ Use the app menu to navigate to the Unit Library for ELA and/or Math.
- ➤ Tap to select a sample of grades and units to **verify** content is present, and that content is not attempting to download when opening any unit for ELA and/or Math.
- > Select **Add Grades** from the Unit Library and **verify** <u>all of the district-expected</u> grades and expected subjects in each grade are enabled.

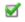

### **Assessment Verification**

- ➤ Log in with a sectioned teacher and select the Assessments link from the Dashboard.
- ➤ Select Unit-1 or higher from the drop-down menu.
- ➤ **Verify** Fixed Assessments (Quizzes and Tests) and Ongoing Assessments (Exercises) are present and appear normally. A sample of these screens is included in <u>Appendix A</u>.
- Select one of the assessments under Fixed Assessments to verify it opens. Note: Some units may not have any Fixed Assessments, in that case select another Unit. Assessments may show no students available which is normal prior to the start of school.

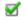

### **Windows Storage**

Perform this check after a full content deployment has been completed to ensure that the device has an acceptable amount of free storage space.

- Windows Explorer or "This PC" (Start menu) > Devices and Drives > Local Hard Disk ("Windows (C:)" typically).
- > Check and **verify** that an acceptable amount of free storage space is present.

# **User Validation**

Should be done:

- After Device Validation (If Device Validation has not been completed recently, it is recommended for a district to do Device Validation again before doing User Validation.)
- After the initial roster data loading process has been completed (or after the New Year Rollover process with the roster data update for the new school year has been completed) in the student information system (SIS).
- After the New Year Rollover process has been completed in the Pearson System of Courses back-end systems.

Checks here should include a sample of actual user logins to verify the correct user landing page, which is typically the user Dashboard showing their classes (courses and sections).

### V **Device Validation** > Complete the appropriate 'Device Validation' checklist (see above) for the district platform and deployment method. If these checks have been completed recently, skip this item and move to the next item below. > If some time has passed since those checks have been completed, it is recommended to complete those checks again. V **User Verification** > Log in to the Pearson System of Courses app with a sectioned user and **verify** the user's landing page (Dashboard) o For students, this will be a block for each ELA and/or Math section. o For teachers, there will be a block for each grade, subject and section combination. V **User Content Verification** > Log in with a sectioned teacher or student and check a sample of all grades and units from the Dashboard. > Verify all content is present and that no lessons are downloading when opening the units. V **Assessment Verification** > Log in with a sectioned teacher and select the Assessments link from the Dashboard. > Select Unit-1 or higher from the drop-down menu. > Verify Fixed Assessments (Quizzes and Tests) and Ongoing Assessments (Exercises) are present and appear normally. A sample of these screens is included in Appendix A. > Select one of the assessments under Fixed Assessments to **verify** it opens. **Note:** Some units may not have any Fixed Assessments, in that case select another Unit. Assessments may show no students available which is normal prior to the start of school. V **ELA Supplemental Site Verification** > Log in with a sectioned ELA teacher or student and tap the "More to Explore" icon within any lesson. > Verify the More to Explore content will open and display without requiring the user to log in. V **Math Supplemental Site Verification**

- ➤ Log in with a sectioned Math teacher or student and tap the "Concept Corner" icon within any lesson.
- > Verify the Concept Corner content will open and display without requiring the user to log in.

### **Teacher Support Supplemental Site Verification**

> Log in with a sectioned teacher.

V

- > **Verify** Teacher Support menu option and/or Dashboard icon is present.
- > Tap on one of the Teacher Support options and **verify** the content is opened in a web browser and is operable without requiring the user to log in.

# **Windows Devices Using MDM Including Content**

The PSC app was deployed using the district MDM. The configuration code and content was pushed as file updates to the the device using the same MDM, but a different package.

• Content is already loaded and ready to use, additional content could be loaded using Over The Air (OTA) if not already present.

### **Device Validation**

Should be done:

• After the initial app installation, configuration code and content has been push deployed to the device.

Checks should include at least a sufficient number of devices which are representative of the total device deployment effort.

### **7**

### App Icon

➤ **Verify** the new Pearson System of Courses app launch icon for the 2-12 app on the Windows Start menu, typically identified with a (New) notification.

### $\mathbf{Z}$

### **App and Content Sizes**

Sizes for content deployment (maximum during deployment) are listed in the <u>Pearson System of Courses Technical Requirements</u> for verification. Actual content size present should be about half (or slightly more than half) of the documented size <u>once the content is installed and extracted and no longer in progress</u>.

- ➤ Windows Settings > Apps > Apps & Features > Pearson System of Courses
- ➤ **Verify** the app is installed, date installed, and app (<100MB) and content sizes.
- ➤ Use the **Advanced** options to verify sizes for the app and content separately. (Content size depends on the grades and subjects loaded).

### V

### **Start up Process**

**Note:** If the content has been sideloaded it will need to complete unpacking. Use of MDM push of content assumes unpacking has already been completed in advance.

- ➤ Launch the Pearson System of Courses app.
- > Select **Load** from the initial startup configuration.
- ➤ Select the Pearson System of Courses Shared Repository folder (typically C:\PSoC), allow the configuration code and/or content to be loaded.
- > Proceed to the Pearson System of Courses login screen.

### $\mathbf{Z}$

### App Version

- > From the Pearson System of Courses login screen open the app menu using the hamburger menu icon in the upper left.
- > Select Settings > About > **Verify** the app version is the expected (current) version and not an older version or a version from a previous school year.

### V

### **Configuration Code**

- > From the Pearson System of Courses login screen open the app menu.
- > Select Settings > Options > **Verify** the Configuration Code is set to the district supplied value (default value is demoXXXX). The value should be updated to district specific value applied from the imaging or sideload process.

### **W** User Verification

- ➤ Log in with an unsectioned or sectioned user to verify sideloaded grades are present using the menu and selecting the ELA and/or Math Unit Library.
- > Note this assumes the Pearson System of Courses app has already been started and the preloaded lessons have already been selected for this Windows user account by selecting "Load" as described in an earlier step.

### **☑** User Content Verification

Note this step assumes the app has already been started and the preloaded lessons have already been selected (using Load) for this Windows user account per the above steps.

- ➤ Log in with an unsectioned user and check a sample of all sideloaded grades and units that are expected to be used on the device by all users.
- ➤ Use the app menu to navigate to the Unit Library for ELA and/or Math.
- > Tap to select a sample of grades and units to **verify** content is present, and that content is not attempting to download when opening any unit for ELA and/or Math.
- > Select **Add Grades** from the Unit Library and **verify** <u>all of the district-expected</u> grades and expected subjects in each grade are enabled.

### Assessment Verification

- ➤ Log in with a sectioned teacher and select the Assessments link from the Dashboard.
- > Select Unit-1 or higher from the drop-down menu.
- ➤ **Verify** Fixed Assessments (Quizzes and Tests) and Ongoing Assessments (Exercises) are present. A sample of these screens is included in <u>Appendix A</u>.
- Select one of the assessments under Fixed Assessments to verify it opens. Note: Some units may not have any Fixed Assessments, in that case select another Unit. Assessments may show no students available which is normal prior to the start of school.

### **☑** Windows Storage

Perform this check after a full content deployment has been completed to ensure that the device has an acceptable amount of free storage space.

- ➤ Windows Explorer or "This PC" (Start menu) > Devices and Drives > Local Hard Disk ("Windows (C:)" typically).
- > Check and **verify** that an acceptable amount of free storage space is present.

# **User Validation**

Should be done:

- After Device Validation (If Device Validation has not been completed recently, it is recommended for a district to do Device Validation again before doing User Validation.)
- After the initial roster data loading process has been completed (or after the New Year Rollover process with the roster data update for the new school year has been completed) in the student information system (SIS).
- After the New Year Rollover process has been completed in the Pearson System of Courses back-end systems.

Checks here should include a sample of actual user logins to verify the correct user landing page, which is typically the user Dashboard showing their classes (courses and sections).

### **Device Validation** $\mathbf{V}$ > Complete the appropriate 'Device Validation' checklist (see above) for the district platform and deployment method. If these checks have been completed recently, skip this item and move to the next item below. > If some time has passed since those checks have been completed, it is recommended to complete those checks again. V **User Verification** > Log in to the Pearson System of Courses app with a sectioned user and **verify** the user's landing page (Dashboard) o For students, this will be a block for each ELA and/or Math section. o For teachers, there will be a block for each grade, subject and section combination. V User Content Verification > Log in with a sectioned teacher or student and check a sample of all grades and units from the Dashboard. > Verify all content is present and that no lessons are downloading when opening the units. V **Assessment Verification** ➤ Log in with a sectioned teacher and select the Assessments link from the Dashboard. > Select Unit-1 or higher from the drop-down menu. > Verify Fixed Assessments (Quizzes and Tests) and Ongoing Assessments (Exercises) are present and appear normally. A sample of these screens is included in Appendix A. > Select one of the assessments under Fixed Assessments to **verify** it opens. **Note:** Some units may not have any Fixed Assessments, in that case select another Unit. Assessments may show no students available which is normal prior to the start of school. $\mathbf{V}$ **ELA Supplemental Site Verification** > Log in with a sectioned ELA teacher or student and tap the "More to Explore" icon within any lesson. > Verify the More to Explore content will open and display without requiring the user to log in. **Math Supplemental Site Verification** V > Log in with a sectioned Math teacher or student and tap the "Concept Corner" icon within any lesson. > Verify the Concept Corner content will open and display without requiring the user to log in. V

# **Teacher Support Supplemental Site Verification**

- ➤ Log in with a sectioned teacher.
- > **Verify** Teacher Support menu option and/or Dashboard icon is present.
- > Tap on either Teacher Support selection option.
- > Tap on one of the Teacher Support options and **verify** the content is opened in a web browser and is operable without requiring the user to log in.

# **Windows Devices Using MDM and OTA**

The PSC app was deployed using the district MDM. The configuration code was pushed as a file to the the device using the same MDM, but a different package. The content is loaded Over The Air (OTA) to the device after login.

- The content could be loaded before or after the user receives the devices.
- The content could be loaded in full using Add Grades or loaded as needed (on-demand) by opening each Unit.

### **Device Validation**

Should be done:

- After the initial app installation and, configuration code has been push deployed to the device.
- (Content is deployed OTA after user login.)

Checks should include at least a sufficient number of devices which are representative of the total device deployment effort.

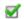

### App Icon

➤ **Verify** the new Pearson System of Courses app launch icon for the 2-12 app on the Windows Start menu, typically identified with a (New) notification.

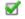

### **App and Content Sizes**

Sizes for content deployment (maximum during deployment) are listed in the <u>Pearson System of Courses Technical Requirements</u> for verification. Actual content size present should be about half (or slightly more than half) of the documented size <u>once the content is downloaded and no longer in progress</u>.

- ➤ Windows Settings > Apps > Apps & Features > Pearson System of Courses
- > **Verify** the app is installed, date installed, and app (<100MB) and content sizes.
- ➤ Use the **Advanced** options to verify sizes for the app and content separately. (Content size depends on the grades and subjects loaded).

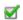

### **Start up Process**

- ➤ Launch the Pearson System of Courses app.
- > Select **Download** from the initial startup configuration.
- > Proceed to the Pearson System of Courses login screen.

### V

### App Version

- > From the Pearson System of Courses login screen open the app menu using the hamburger menu icon in the upper left.
- > Select Settings > About > **Verify** the app version is the expected (current) version and not an older version or a version from a previous school year.

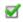

### **Configuration Code**

- > From the Pearson System of Courses login screen open the app menu.
- > Select Settings > Options > **Verify** the Configuration Code is set to the district supplied value (default value is demoXXXX). The value should be updated to district specific value applied from the MDM loading process.

### $\overline{\mathbf{v}}$

### **Content Available**

- ➤ Log in with an unsectioned user to download Pearson System of Courses content for one or more grade levels. If this is the first log in, select any grade level and subject to complete an initial content download which completes the process.
- Select Add Grades from the Unit Library and be sure <u>all of the district-expected</u> grades and expected subjects in each grade are enabled.

### $\checkmark$

### **Content Download**

- > From the Unit Library, select at least one unit to **verify** all lessons download successfully. Select additional units (or other grades and units) at random to **verify** that downloads are successful.
- > Simulate the same process the district plans to use to download content in advance for users (or the process they will provide to users to download content on-demand).
- ➤ View a random sample of grades, units and lessons to **verify** content is is ready to use and that content is not attempting to download when opening any unit for ELA and/or Math.

### $\mathbf{V}$

### **Assessment Verification**

- ➤ Log in with a sectioned teacher and select the Assessments link from the Dashboard.
- ➤ Select Unit-1 or higher from the drop-down menu.
- ➤ **Verify** Fixed Assessments (Quizzes and Tests) and Ongoing Assessments (Exercises) are present and appear normally. A sample of these screens is included in <u>Appendix A</u>.
- > Select one of the assessments under Fixed Assessments to **verify** it opens. **Note:**Some units may not have any Fixed Assessments, in that case select another Unit.
  Assessments may show no students available which is normal prior to the start of school.

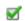

### **Windows Storage**

Perform this check after a full content deployment has been completed for a single user and again after any additional shared users on the device to ensure that the device has an acceptable amount of free storage space once the deployment is complete.

- Windows Explorer or "This PC" (Start menu) > Devices and Drives > Local Hard Disk ("Windows (C:)" typically).
- > Check and **verify** that an acceptable amount of free storage space is present.

# **User Validation**

Should be done:

- After Device Validation (If Device Validation has not been completed recently, it is recommended for a district to do Device Validation again before doing User Validation.)
- After the initial roster data loading process has been completed (or after the New Year Rollover process with the roster data update for the new school year has been completed) in the student information system (SIS).
- After the New Year Rollover process has been completed in the Pearson System of Courses back-end systems.

Checks here should include a sample of actual user logins to verify the correct user landing page, which is typically the user Dashboard showing their classes (courses and sections).

# Device Validation ➤ Complete the platform and skip this iter

- ➤ Complete the appropriate 'Device Validation' checklist (see above) for the district platform and deployment method. If these checks have been completed recently, skip this item and move to the next item below.
- ➤ If some time has passed since those checks have been completed, it is recommended to complete those checks again.

### **✓** User Verification

V

V

V

- ➤ Log in to the Pearson System of Courses app with a sectioned user and **verify** the user's landing page (Dashboard)
  - o For students, this will be a block for each ELA and/or Math section.
  - For teachers, there will be a block for each grade, subject and section combination.

### User Content Verification

- > Log in with a sectioned teacher or student and check a sample of all grades and units from the Dashboard.
- ➤ If content download was completed during the device deployment phase, **verify** all content is present and that no lessons are downloading when opening the units. If content was intentionally not completed during the device deployment phase, **verify** the selected lessons download successfully and all content is present.

### Assessment Verification

- ➤ Log in with a sectioned teacher and select the Assessments link from the Dashboard.
- > Select Unit-1 or higher from the drop-down menu.
- ➤ **Verify** Fixed Assessments (Quizzes and Tests) and Ongoing Assessments (Exercises) are present and appear normally. A sample of these screens is included in <u>Appendix A</u>.
- > Select one of the assessments under Fixed Assessments to **verify** it opens. **Note:**Some units may not have any Fixed Assessments, in that case select another Unit.
  Assessments may show no students available which is normal prior to the start of school.

# **ELA Supplemental Site Verification**

- ➤ Log in with a sectioned ELA teacher or student and tap the "More to Explore" icon within any lesson.
- ➤ **Verify** the More to Explore content will open and display without requiring the user to log in.

# **Math Supplemental Site Verification**

- ➤ Log in with a sectioned Math teacher or student and tap the "Concept Corner" icon within any lesson.
- > **Verify** the Concept Corner content will open and display without requiring the user to log in.

# Teacher Support Supplemental Site Verification

- ➤ Log in with a sectioned teacher.
- > Verify Teacher Support menu option and/or Dashboard icon is present.

➤ Tap on one of the Teacher Support options and **verify** the content is opened in a web browser and is operable without requiring the user to log in.

# **Windows Devices Using Manual Deployment**

The PSC app was installed manually from the Windows app store. The configuration code was set manually after the app startup and prior to app use. The content is loaded Over The Air (OTA) to the device after login.

- The content could be loaded before or after the user receives the devices.
- The content could be loaded in full using Add Grades or loaded as needed (on-demand) by opening each Unit.

### **Device Validation**

Should be done:

- After the initial app installation from the public app store.
- After the district configuration code has been set from the app login screen.
- (Content is deployed OTA after user login.)

Checks should include at least a sufficient number of devices which are representative of the total device deployment effort.

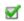

### App Icon

➤ **Verify** the new Pearson System of Courses app launch icon for the 2-12 app on the Windows Start menu, typically identified with a (New) notification.

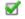

### **App and Content Sizes**

Sizes for content deployment (maximum during deployment) are listed in the <u>Pearson System of Courses Technical Requirements</u> for verification. Actual content size present should be about half (or slightly more than half) of the documented size <u>once the content is installed and extracted and no longer in progress</u>.

- ➤ Windows Settings > Apps > Apps & Features > Pearson System of Courses
- > **Verify** the app is installed, date installed, and app (<100MB) and content sizes.
- ➤ Use the **Advanced** options to verify sizes for the app and content separately. (Content size depends on the grades and subjects loaded).

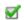

### **Start up Process**

- ➤ Launch the Pearson System of Courses app.
- > Select **Download** from the initial startup configuration.
- > Proceed to the Pearson System of Courses login screen.

### V

### **App Version**

- > From the Pearson System of Courses login screen open the app menu using the hamburger menu icon in the upper left.
- > Select Settings > About > **Verify** the app version is the expected (current) version and not an older version or a version from a previous school year.

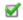

### **Configuration Code**

- > From the Pearson System of Courses login screen open the app menu.
- > Select Settings > Options > **Verify** the Configuration Code is set to the district supplied value (default value is demoXXXX). The value should be updated to district specific value applied from the imaging or sideload process.

### **7**

### **Content Available**

- ➤ Log in with an unsectioned user to download Pearson System of Courses content for one or more grade levels. If this is the first log in, select any grade level and subject to complete an initial content download which completes the process.
- > Select **Add Grades** from the Unit Library and be sure <u>all of the district-expected</u> grades and expected subjects in each grade are enabled.

### $\checkmark$

### **Content Download**

- > From the Unit Library, select at least one unit to **verify** all lessons download successfully. Select additional units (or other grades and units) at random to **verify** that downloads are successful.
- > Simulate the same process the district plans to use to download content in advance for users (or the process they will provide to users to download content on-demand).
- ➤ View a random sample of grades, units and lessons to **verify** content is is ready to use and that content is not attempting to download when opening any unit for ELA and/or Math.

### $\checkmark$

### **Assessment Verification**

- ➤ Log in with a sectioned teacher and select the Assessments link from the Dashboard.
- > Select Unit-1 or higher from the drop-down menu.
- ➤ **Verify** Fixed Assessments (Quizzes and Tests) and Ongoing Assessments (Exercises) are present and appear normally. A sample of these screens is included in <u>Appendix A</u>.
- > Select one of the assessments under Fixed Assessments to **verify** it opens. **Note:**Some units may not have any Fixed Assessments, in that case select another Unit.
  Assessments may show no students available which is normal prior to the start of school.

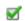

### **Windows Storage**

Perform this check after a full content deployment has been completed for a single user and again after any additional shared users on the device to ensure that the device has an acceptable amount of free storage space once the deployment is complete.

- Windows Explorer or "This PC" (Start menu) > Devices and Drives > Local Hard Disk ("Windows (C:)" typically).
- > Check and **verify** that an acceptable amount of free storage space is present.

# **User Validation**

Should be done:

- After Device Validation (If Device Validation has not been completed recently, it is recommended for a district to do Device Validation again before doing User Validation.)
- After the initial roster data loading process has been completed (or after the New Year Rollover process with the roster data update for the new school year has been completed) in the student information system (SIS).
- After the New Year Rollover process has been completed in the Pearson System of Courses back-end systems.

Checks here should include a sample of actual user logins to verify the correct user landing page, which is typically the user Dashboard showing their classes (courses and sections).

### **Device Validation** $\mathbf{V}$ > Complete the appropriate 'Device Validation' checklist (see above) for the district platform and deployment method. If these checks have been completed recently, skip this item and move to the next item below. > If some time has passed since those checks have been completed, it is recommended to complete those checks again. V **User Verification** > Log in to the Pearson System of Courses app with a sectioned user and **verify** the user's landing page (Dashboard) o For students, this will be a block for each ELA and/or Math section. • For teachers, there will be a block for each grade, subject and section combination. V User Content Verification > Log in with a sectioned teacher or student and check a sample of all grades and units from the Dashboard. > If content download was completed during the device deployment phase, **verify** all content is present and that no lessons are downloading when opening the units. If content was intentionally not completed during the device deployment phase, **verify** the selected lessons download successfully and all content is present. **Assessment Verification** V > Log in with a sectioned teacher and select the Assessments link from the Dashboard. > Select Unit-1 or higher from the drop-down menu. > Verify Fixed Assessments (Quizzes and Tests) and Ongoing Assessments (Exercises) are present and appear normally. A sample of these screens is included in Appendix A. > Select one of the assessments under Fixed Assessments to **verify** it opens. **Note:** Some units may not have any Fixed Assessments, in that case select another Unit. Assessments may show no students available which is normal prior to the start of school. **ELA Supplemental Site Verification** V > Log in with a sectioned ELA teacher or student and tap the "More to Explore" icon within any lesson. > Verify the More to Explore content will open and display without requiring the user to log in. **Math Supplemental Site Verification** V > Log in with a sectioned Math teacher or student and tap the "Concept Corner" icon

- within any lesson.
- > Verify the Concept Corner content will open and display without requiring the user to log in.

# **Teacher Support Supplemental Site Verification**

> Log in with a sectioned teacher.

V

- > **Verify** Teacher Support menu option and/or Dashboard icon is present.
- > Tap on either Teacher Support selection option.

➤ Tap on one of the Teacher Support options and **verify** the content is opened in a web browser and is operable without requiring the user to log in.

# **Chromebook Platform**

# **Chromebook Devices Using MDM and OTA**

The PSC app was deployed using the district MDM. The configuration code is set manually after the app startup and prior to initial login. The content is loaded Over The Air (OTA) to the device after login.

- The content could be loaded before or after the users receive the devices.
- The content could be loaded in full by selecting the Download option available on each Unit in advance or loaded as needed (on-demand) by selecting the Download option available on the Unit at the time of use later by the user.

**Remember:** When using the Chromebook™ platform, the app, content and configuration code will need to be installed for each user on the device as none of these components are shared. Also, each Google account requires a distinct Pearson System of Courses login.

# **Device Validation**

Should be done:

- After the initial app installation has been push deployed to the device.
- (Configuration Code is entered manually and Content is deployed OTA after user login.)

Checks should include at least a sufficient number of devices which are representative of the total device deployment effort.

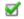

### App Icon

➤ Open the Chrome OS Launcher. **Verify** the app icon is listed in the launcher window. **Note:** Based on the number of apps present the use of the Search function or the button to display All Apps may be needed.

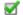

### **App Version & Size**

- In the Chrome™ browser, using the Chrome menu (3 dots) select the More tools and Extensions or navigate to "chrome://extensions".
- ➤ **Verify** the Pearson System of Courses app is present, enabled, and that the version of the app is the expected or current version and not the version from a previous school year.
- > Select details under the app extension icon to **verify** the app size is between 100-200MB.

### V

### **Configuration Code**

- > Start the Pearson System of Courses app to load the login screen. Select the Options link from the bottom of the window.
- > **Enter (or verify)** the configuration code for the district supplied value (default value is demoXXXX).

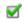

### **Login Verification**

**Note:** Once the first Pearson System of Courses log in is performed, no other Pearson System of Courses account can log in to the app with this specific Google account on this device. When logging in as any additional users, the app, content and configuration code deployment process will need to completed again for each user as these components are not shared.

- > Single user Log in to the Pearson System of Courses app with the specific account for the current Google user.
- Multiple users it is recommended to log in (Google and PSC) as all users when completing this section of validation to ensure that all user logins and functions of the app are working.

### **☑** Content Availability

**Note:** During the initial log in, minimal course content (no units or lessons) will be downloaded automatically for the grade level of the user.

➤ Navigate to the Unit Manager. **Verify** content is available and able to download by tapping a selection of units to download all lessons within the units OTA on demand.

### **Content Verification**

> Select a random sample of grades, units and lessons to **verify** content is is present and ready to use after downloading is complete, and that content is not attempting to download when opening any unit for ELA and/or Math.

### Assessment Verification

- > Log in with a sectioned teacher and select the Assessments link from the Dashboard.
- ➤ Select Unit-1 or higher from the drop-down menu.
- ➤ **Verify** Fixed Assessments (Quizzes and Tests) and Ongoing Assessments (Exercises) are present and appear normally. A sample of these screens is included in <u>Appendix A</u>.
- > Select one of the assessments under Fixed Assessments to **verify** it opens. **Note:** Some units may not have any Fixed Assessments, in that case select another Unit. Assessments may show no students available which is normal prior to the start of school.

### **Content Size**

Sizes for content deployment (maximum during deployment) are listed in the <u>Pearson System of Courses Technical Requirements</u> for verification. The actual content size present should be about half (or slightly more than half) of the documented size <u>once the content is downloaded and extracted and no longer in progress</u>. The status of any content downloads can be monitored on this same screen. Verification for this step should be performed when all content downloads are completed.

- > Log in with a sectioned teacher or student and select the Unit Manager button.
- Select the Content Status button at the top of the page (wait for the pop-up window to load)
- > **Verify** the content size under Usage (size depends on the grades and subjects previously selected and downloaded).

### **☑** Available Storage

Perform this check after a full content deployment has been completed for a single user and again after any additional shared users on the device to ensure that the device has an acceptable amount of free storage space once the deployment is complete.

- Open the Chromebook Files app.
- > Select the triple dots from the menu bar at the top of the window and note the amount of available storage remaining. Check and **verify** that an acceptable amount of free storage space is present.

### **User Validation**

Should be done:

- After Device Validation (If Device Validation has not been completed recently, it is recommended for a district to do Device Validation again before doing User Validation.)
- After the initial roster data loading process has been completed (or after the New Year Rollover process with the roster data update for the new school year has been completed) in the student information system (SIS).
- After the New Year Rollover process has been completed in the Pearson System of Courses back-end systems.

Checks here should include a sample of actual user logins to verify the correct user landing page, which is typically the user Dashboard showing their classes (courses and sections).

### V **Device Validation** > Complete the appropriate 'Device Validation checklist (see above) for the district platform and deployment method. If these checks have been completed recently, skip this item and move to the next item below. > If some time has passed since those checks have been completed, it is recommended to complete those checks again. V **User Verification** > Log in with a sectioned user and **verify** the user's landing page (Dashboard) • Log in with the specific Pearson System of Courses account for the current Google user. o For students, this will be a block for each ELA and/or Math section. • For teachers, there will be a block for each grade, subject and section combination. V **User Content Verification** ➤ Log in with the specific Pearson System of Courses account for the current Google user and check a sample of or all grades and units from the Dashboard > If content download was completed during the device deployment phase, **verify** all content is present and no lessons are downloading when opening the units. If content was intentionally not completed during the device deployment phase, verify the selected lessons download successfully and all content is present. **Assessment Verification** V > Log in with a sectioned teacher and select the Assessments link from the Dashboard. > Select Unit-1 or higher from the drop-down menu. > Verify Fixed Assessments (Quizzes and Tests) and Ongoing Assessments (Exercises) are present and appear normally. A sample of these screens is included in Appendix A. > Select one of the assessments under Fixed Assessments to **verify** it opens. **Note:** Some units may not have any Fixed Assessments, in that case select another Unit. Assessments may show no students available which is normal prior to the start of school. V **ELA Supplemental Site Verification** > Log in with a sectioned ELA teacher or student and tap the "More to Explore" icon within any lesson. > Verify the More to Explore content will open and display without requiring the user to log in.

| <b>*</b> | <ul> <li>Math Supplemental Site Verification</li> <li>➤ Log in with a sectioned Math teacher or student and tap the "Concept Corner" icon within any lesson.</li> <li>➤ Verify the Concept Corner content will open and display without requiring the user to log in.</li> </ul>                                                                         |
|----------|----------------------------------------------------------------------------------------------------|
| <b>Z</b> | <ul> <li>Teacher Support Supplemental Site Verification</li> <li>➤ Log in with a sectioned teacher.</li> <li>➤ Verify Teacher Support menu option and/or Dashboard icon is present.</li> <li>➤ Tap on one of the Teacher Support options and verify the content is opened in a web browser and is operable without asking the user to log in.</li> </ul> |

# **Chromebook Devices Using Manual Deployment**

The PSC app was installed manually from the Chrome™ Web Store. The configuration code is set manually after the app startup and prior to initial login. The content is loaded Over The Air (OTA) to the device after login.

- The content could be loaded before or after the users receive the devices.
- The content could be loaded in full by selecting the Download option available on each Unit in advance or loaded as needed (on-demand) by selecting the Download option available on the Unit at the time of use later by the user.

**Remember:** When using the Chromebook platform, the app, content and configuration code will need to be installed for each user on the device as none of these components are shared. Also, each Google account requires a distinct Pearson System of Courses login.

### **Device Validation**

Should be done:

- After the initial app installation from the public app store.
- (Configuration Code is entered manually and Content is deployed OTA after user login.)

Checks should include at least a sufficient number of devices which are representative of the total device deployment effort.

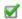

### App Icon

➤ Open the Chrome OS<sup>™</sup> Launcher. **Verify** the app icon is listed in the launcher window. **Note:** Based on the number of apps present, the use of the Search function, or the button to display All Apps may be needed.

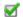

### **App Version & Size**

- > In the Chrome<sup>™</sup> browser, using the Chrome menu (3 dots) select the **More tools** and **Extensions** or navigate to "chrome://extensions".
- ➤ **Verify** the Pearson System of Courses app is present, enabled, and that the version of the app is the expected or current version and not the version from a previous school vear.
- > Select details under the app extension icon to **verify** the app size is between 100-200MB.

### $\checkmark$

### **Configuration Code**

- > Start the Pearson System of Courses app to load the login screen. Select the Options link from the bottom of the window.
- > **Enter (or verify)** the configuration code for the district supplied value (default value is demoXXXX).

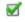

### **Login Verification**

**Note:** Once the first Pearson System of Courses log in is performed, no other Pearson System of Courses account can log in to the app with this specific Google account on this device. When logging in as any additional users, the app, content and configuration code deployment process will need to completed again for each user as these components are not shared.

> Single user - Log in to the Pearson System of Courses app with the specific account for the current Google user.

Multiple users - it is recommended to log in (Google and PSC) as all users when completing this section of validation to ensure that all user logins and functions of the app are working.

### **Content Availability**

- > **Note:** During the initial login, minimal course content (no units or lessons) will be downloaded automatically for the grade level of the user.
- ➤ Navigate to the Unit Manager. **Verify** content is available and able to download by tapping a selection of units to download all lessons within the units OTA on demand.

### **Content Verification**

> Select a random sample of grades, units and lessons to **verify** content is is present and ready to use after downloading is complete, and that content is not attempting to download when opening any unit for ELA and/or Math.

### **Assessment Verification**

- > Log in with a sectioned teacher and select the Assessments link from the Dashboard.
- > Select Unit-1 or higher from the drop-down menu.
- ➤ **Verify** Fixed Assessments (Quizzes and Tests) and Ongoing Assessments (Exercises) are present and appear normally. A sample of these screens is included in Appendix A.
- > Select one of the assessments under Fixed Assessments to **verify** it opens. **Note:** Some units may not have any Fixed Assessments, in that case select another Unit. Assessments may show no students available which is normal prior to the start of school.

### **Content Size**

 $\mathbf{V}$ 

Sizes for content deployment (maximum during deployment) are listed in the <u>Pearson System of Courses Technical Requirements</u> for verification. The actual content size present should be about half (or slightly more than half) of the documented size <u>once the content is downloaded and extracted and no longer in progress</u>. The status of any content downloads can be monitored on this same screen. Verification for this step should be performed when all content downloads are completed.

- ➤ Log in with a sectioned teacher or student and select the Unit Manager button.
- > Select the Content Status button at the top of the page (wait for the pop-up window to load)
- > **Verify** the content size under Usage (size depends on the grades and subjects previously selected and downloaded).

### **☑** Available Storage

Perform this check after a full content deployment has been completed for a single user and again after any additional shared users on the device to ensure that the device has an acceptable amount of free storage space once the deployment is complete.

- > Open the Chromebook Files app.
- > Select the triple dots from the menu bar at the top of the window and note the amount of available storage remaining. Check and **verify** that an acceptable amount of free storage space is present.

### **User Validation**

Should be done:

- After Device Validation (If Device Validation has not been completed recently, it is recommended for a district to do Device Validation again before doing User Validation.)
- After the initial roster data loading process has been completed (or after the New Year Rollover process with the roster data update for the new school year has been completed) in the student information system (SIS).
- After the New Year Rollover process has been completed in the Pearson System of Courses back-end systems.

Checks here should include a sample of actual user logins to verify the correct user landing page, which is typically the user Dashboard showing their classes (courses and sections).

### V **Device Validation** > Complete the appropriate 'Device Validation' checklist (see above) for the district platform and deployment method. If these checks have been completed recently, skip this item and move to the next item below. > If some time has passed since those checks have been completed, it is recommended to complete those checks again. V **User Verification** > Log in with a sectioned user and **verify** the user's landing page (Dashboard) • Log in with the specific Pearson System of Courses account for the current Google user. o For students, this will be a block for each ELA and/or Math section. • For teachers, there will be a block for each grade, subject and section combination. V **User Content Verification** > Log in with the specific Pearson System of Courses account for the current Google user and check a sample of or all grades and units from the Dashboard > If content download was completed during the device deployment phase, **verify** all content is present and that no lessons are downloading when opening the units. If content was intentionally not completed during the device deployment phase, verify the selected lessons download successfully and all content is present. **Assessment Verification** V > Log in with a sectioned teacher and select the Assessments link from the Dashboard. > Select Unit-1 or higher from the drop-down menu. > **Verify** Fixed Assessments (Quizzes and Tests) and Ongoing Assessments (Exercises) are present and appear normally. A sample of these screens is included in Appendix A. > Select one of the assessments under Fixed Assessments to **verify** it opens. **Note:** Some units may not have any Fixed Assessments, in that case select another Unit. Assessments may show no students available which is normal prior to the start of school. V **ELA Supplemental Site Verification** > Log in with a sectioned ELA teacher or student and tap the "More to Explore" icon within any lesson. > Verify the More to Explore content will open and display without requiring the user to log in.

| <b>*</b> | <ul> <li>Math Supplemental Site Verification</li> <li>➤ Log in with a sectioned Math teacher or student and tap the "Concept Corner" icon within any lesson.</li> <li>➤ Verify the Concept Corner content will open and display without requiring the user to log in.</li> </ul>                                                                            |
|----------|----------------------------------------------------------------------------------------------------|
| <b>S</b> | <ul> <li>Teacher Support Supplemental Site Verification</li> <li>➤ Log in with a sectioned teacher.</li> <li>➤ Verify Teacher Support menu option and/or Dashboard icon is present.</li> <li>➤ Tap on one of the Teacher Support options and verify the content is opened in a web browser and is operable without requiring the user to log in.</li> </ul> |

# **Appendix A - Assessment Manager Screens Verification**

In this Appendix various example display screens of the Assessment Manager are provided to show what the normal and abnormal/incorrect display of how the items may appear in the Pearson System of Courses app.

Example below shows an expected display of assessments for the Math curriculum.

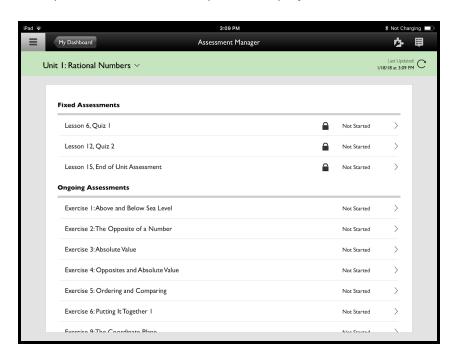

Example below shows an expected display of assessments for the ELA curriculum.

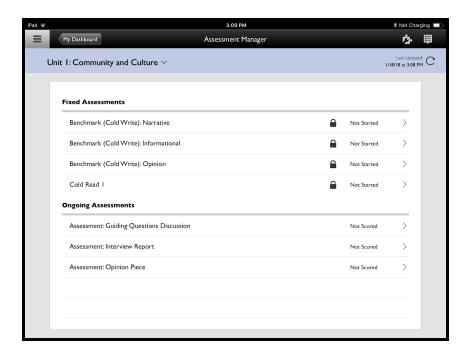

Example below shows an unexpected display (right) of assessments for the ELA curriculum. **Note:**Ongoing Assessments are missing and Fixed Assessment labels are all incorrect. If this condition occurs, it will likely indicate an issue with the deployment of the content repository (Windows) or the content deployment for the device. This could affect one, some, or all devices. This issue should be addressed and resolved prior to proceeding with a widespread content deployment to all devices.

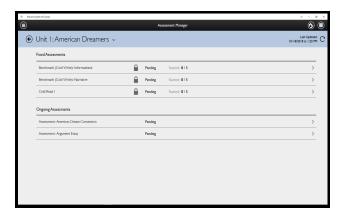

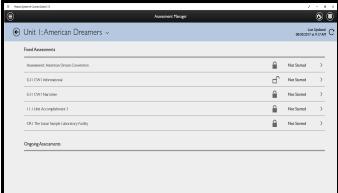

Example below shows an unexpected display (right) of assessments for the math curriculum. **Note:** Ongoing Assessments are missing and Fixed Assessment labels are a list of the exercises and not the expected Quiz or End of Unit test items. If this condition occurs, it may indicate an issue with the deployment of the content repository (Windows), the content sideloading process or the content downloading process for the device. This could affect one, some, or all devices in the district. This issue should be addressed and resolved prior to proceeding with a widespread content deployment to all devices.

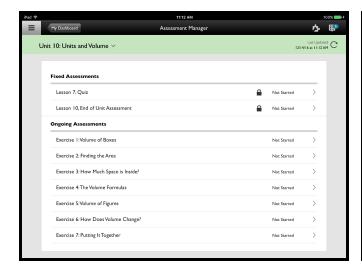

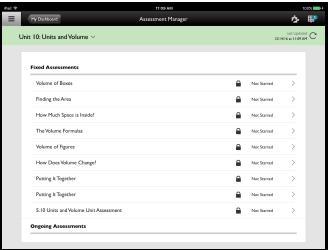